# **ColorExpress IT Gelstrings**

ColorExpress IT gelstrings have InfoTrace capability. Every gelstring is embedded with an RFID (radio frequency identification) tag, which relays information to the sensors on Coloram IT and CXI IT. The tag contains individual frame information as well as a unique job number, which allows for easy reordering.

Log into Wybron's website (www.wybron.com), using your email address as your login, and all of your information is immediately available. Every gelstring ordered in the past can be viewed, as well as gelstrings grouped by project.

There are four sections in the ColorExpress IT web page:

# **Gels**

This section gives you in depth information about all gel colors available from any manufacturer. Beyond just name, manufacturer and number, you can get chromaticity and transmission graphs.

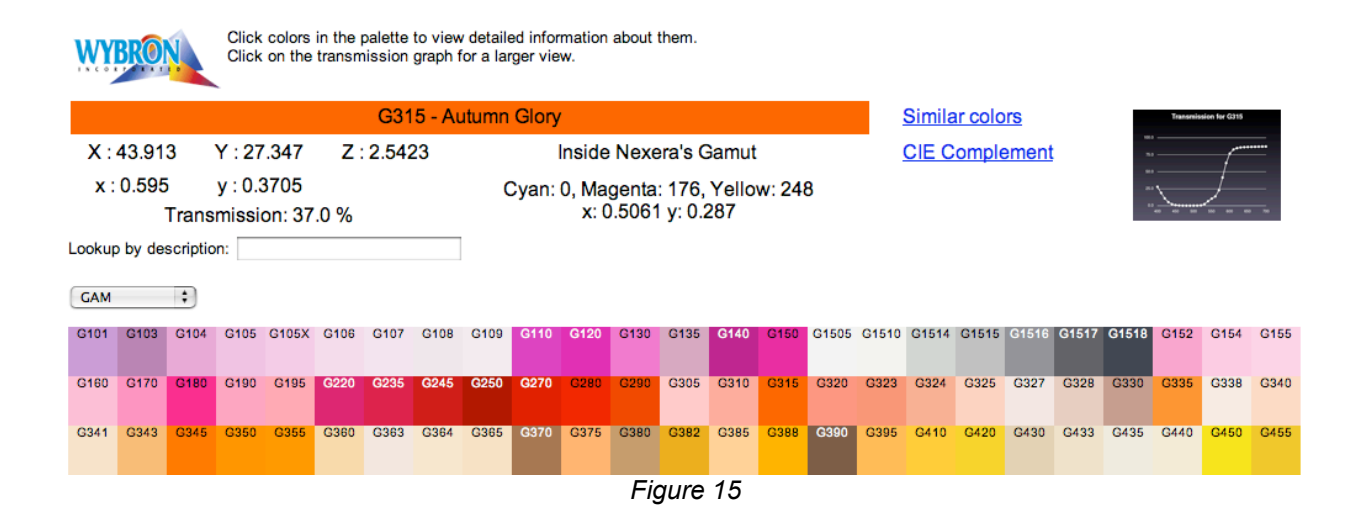

If the gel is within the range reproducible by Wybron's NexeraLX dichroic color mixing fixture, the DMX values (0 – 255) are displayed for the Cyan, Magenta and Yellow dichroics. If Nexera cannot exactly match a gel color, a suggested combination of DMX values will be displayed.

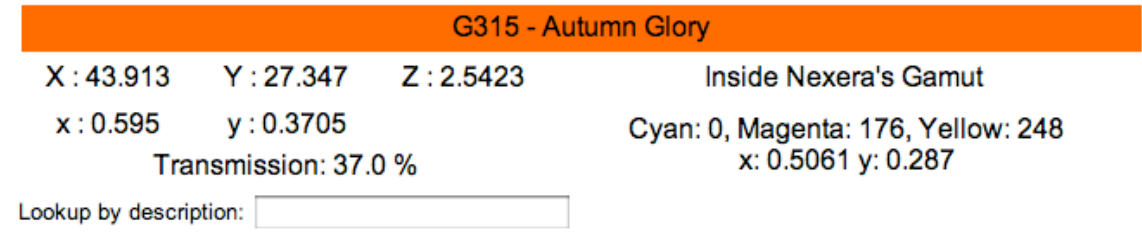

Click on the transmission graph to enlarge the graph.

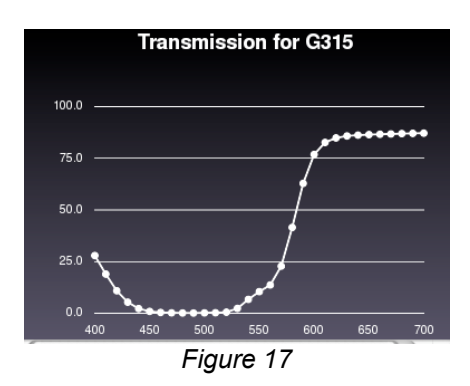

Clicking on "Similar Colors" displays gels similar to the selected G315.

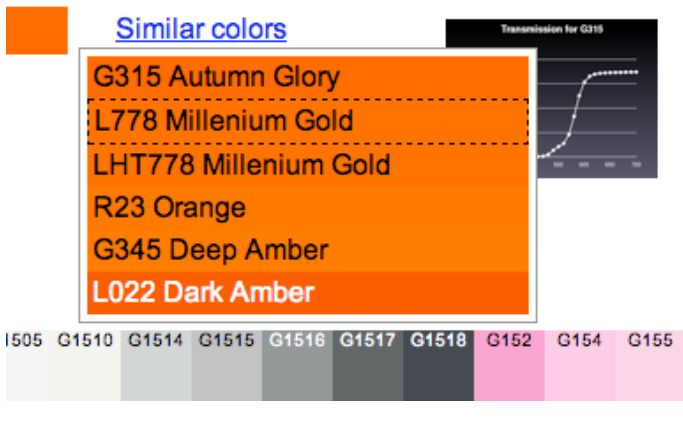

*Figure 18*

Clicking on "CIE Complement" displays gels that are the complement or opposite of G315.

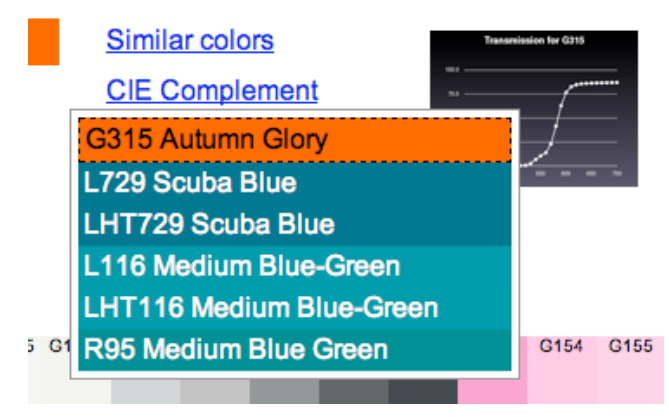

*Figure 19*

To release the display of "Similar Colors" or "CIE Complement", click on any gel color displayed on the screen.

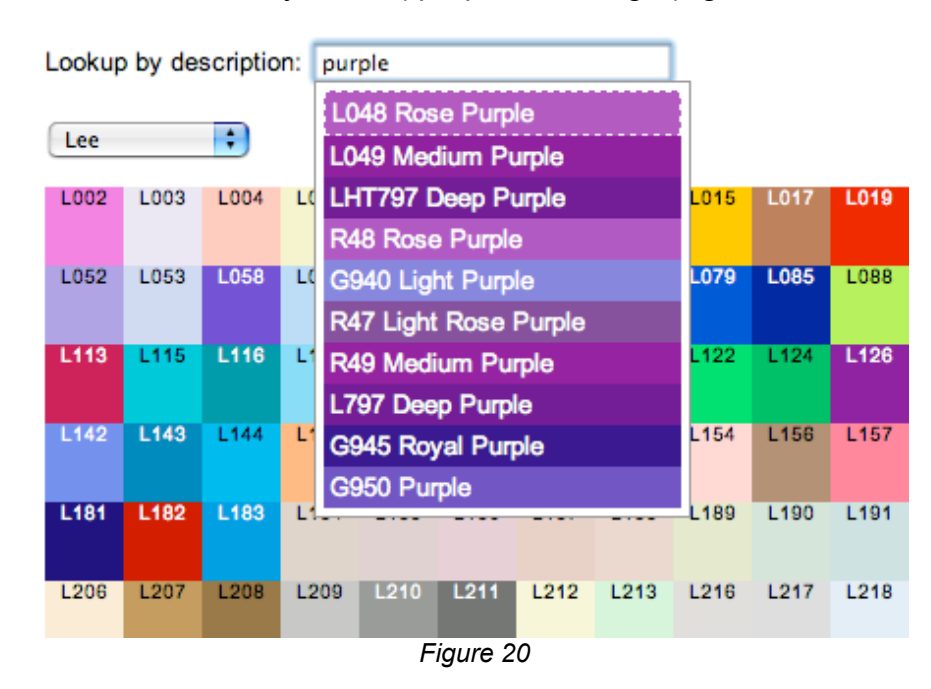

Colors can also be searched by name ("purple" or "congo"), gel number, and brand.

# **Gelstrings**

This is where you build new gelstrings, as well as view all the past gelstrings that you have created on ColorExpress IT. When new gelstrings are created, you assign them a name ("Finale" for example). This makes it easy to locate favorite gelstrings from past shows.

A simple double-click on any gel color in the palette makes it easy to create new gelstrings. Rearrange gels in your gelstring by dragging and dropping them in any order desired (Safari and Firefox only).

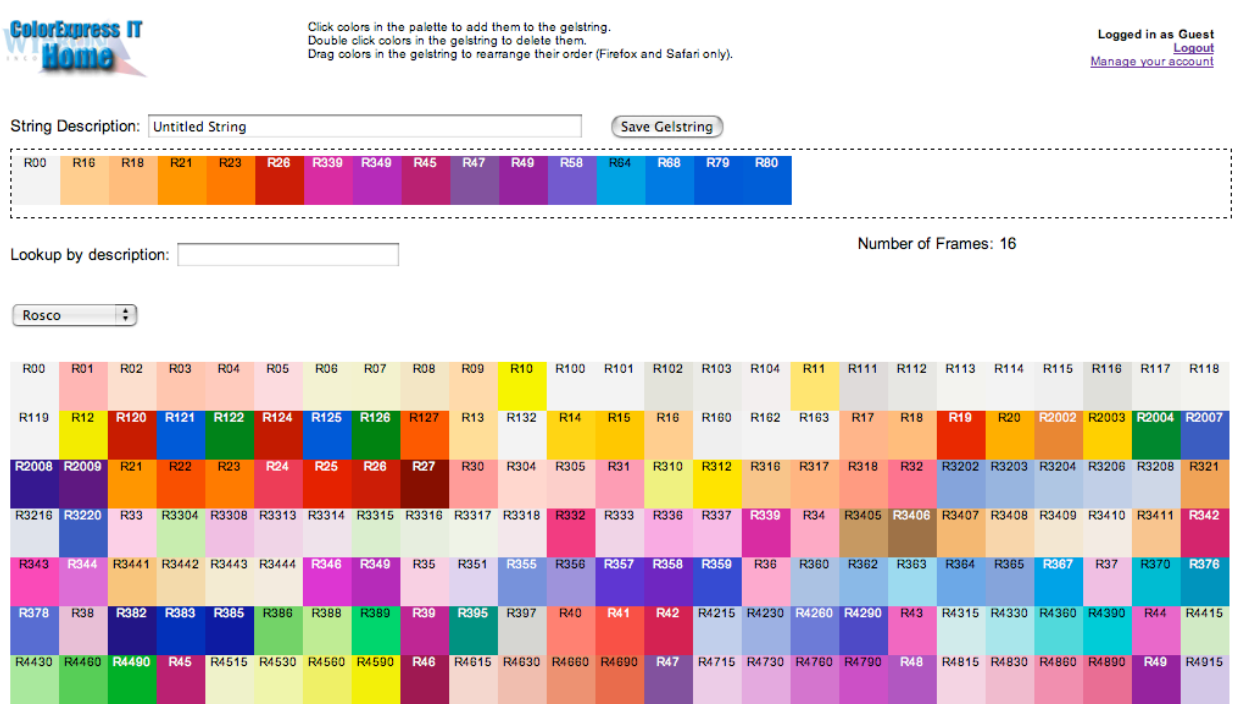

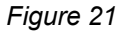

To delete a gel from the gelstring, double click on the selected color in the gelstring.

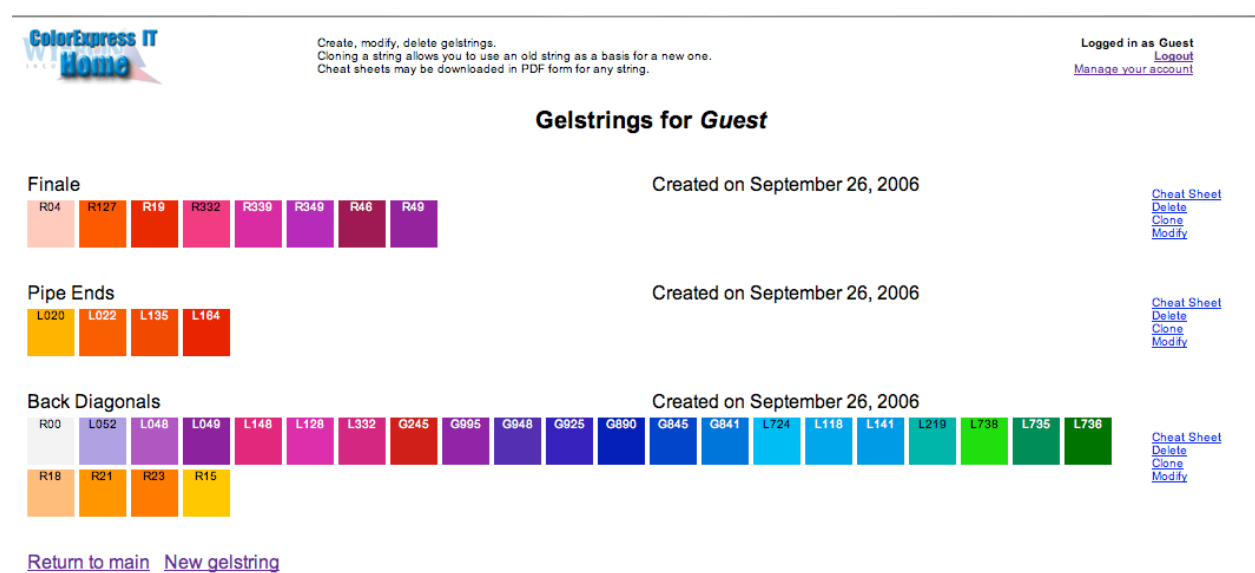

Previous gelstrings that you have created are also stored on the Gelstring page.

*Figure 22*

By clicking on "Cheat Sheet" on the far right hand side of the screen, you can also print out color coded cheat sheets showing frame number, gel name, gel number, and DMX value.

![](_page_4_Picture_0.jpeg)

4830 List Drive<br>Colorado Springs Colorado 80919

TEL 719 548 9774<br>FAX 719 548 0432

#### Gelstring name: Finale

![](_page_4_Picture_80.jpeg)

#### *Figure 23*

The selections on the Gelstring screen allow you to do the following:

![](_page_4_Picture_81.jpeg)

Sets of CXI gelstrings (Gelstrings 1 and 2) may also be ordered online at ColorExpress IT. Please see the "Order" section below for details.

# **Projects**

### **Create a Project**

Projects are an easy way to associate certain gelstrings with their use. Click on "Create New Project" to start a new project file:

![](_page_4_Picture_82.jpeg)

This opens a new screen ready to accept project and gelstring information.

![](_page_5_Picture_1.jpeg)

**Projects** 

Untitled Project Name: Untitled Project Contact: unknown Notes: Project notes...

*Figure 25*

Double click on "Untitled Project" to the right of colon to edit the Project Name field. Enter the project name in the dialogue box provided and click "OK".

![](_page_5_Picture_6.jpeg)

*Figure 26*

Under Contact, double click on "Unknown" to fill in that field, and similarly for the Notes line, double click on "Project Notes" to add any additional information.

## **Multiple gelstrings on Project**

A project can involve multiple gelstrings. When a new project is created, add existing gelstrings or build new ones to associate with that project. Then choose a scroller size. For example, the "Back Diagonals" gelstring will be used on 7 inch Coloram II's. All of this information is saved in the "Opera in Mali" project.

![](_page_6_Figure_0.jpeg)

Add existing gelstring to project Add new gelstring to project Back to Project list

*Figure 27*

The functions on this show specific ("Opera in Mali") Projects page include:

#### Download Cheat Sheet

Creates a PDF file of the selected gelstring cheat sheet (see the color coded Cheat Sheet example earlier in this section).

#### Email Cheat Sheet

E-mail a cheat sheet version of the selected gelstring to one or more e-mail addresses.

#### Modify

Modify the selected gelstring in terms of:

![](_page_6_Picture_108.jpeg)

#### Add existing gelstring to project

Using the Gelstring pull down menu, allows the user to select from any existing gelstrings.

#### Add new gelstring to project

Takes the user back to the Gelstrings page, where once a new gelstring is created and saved, it is automatically added to the open Projects page.

Back to project list Returns to the list of all projects.

# **Ordering**

Returning to the project list displays all projects created by the user.

![](_page_7_Picture_70.jpeg)

*Figure 28*

The functions available on this page include:

Detail

Returns user to Projects page for the specific show selected (see *Figure 22*).

### **Delete**

Deletes the selected project.

### Order Project

Displays the order page, along with the gelstring details at the bottom of the screen. Additional gelstrings that are part of the project can be viewed by using the scroll bar at the bottom right corner of the screen.

![](_page_7_Picture_71.jpeg)

Fill in the requisite information and click "Place Order" to complete the transaction.

#### E-Mail Project for Ordering

For users who need to get approval to place a gelstring order, click on "Email project for ordering" to display the window below.

![](_page_8_Picture_51.jpeg)

*Figure 30*

Fill in the requisite e-mail address and click "Send Email" to send the following message. In the example below, the user is signed in as "Guest".

![](_page_8_Picture_5.jpeg)

## **Orders**

This is where you can view all your past gelstring orders.

# **Modify Your Account**

Click on "Modify Your Account", which appears at the top right corner of each screen once you have sign in. Edit information as needed.

![](_page_9_Picture_20.jpeg)